# 743 NST

# TP3-Interaction homme machine sur le web coté client

# <span id="page-0-0"></span>**Sommaire :**

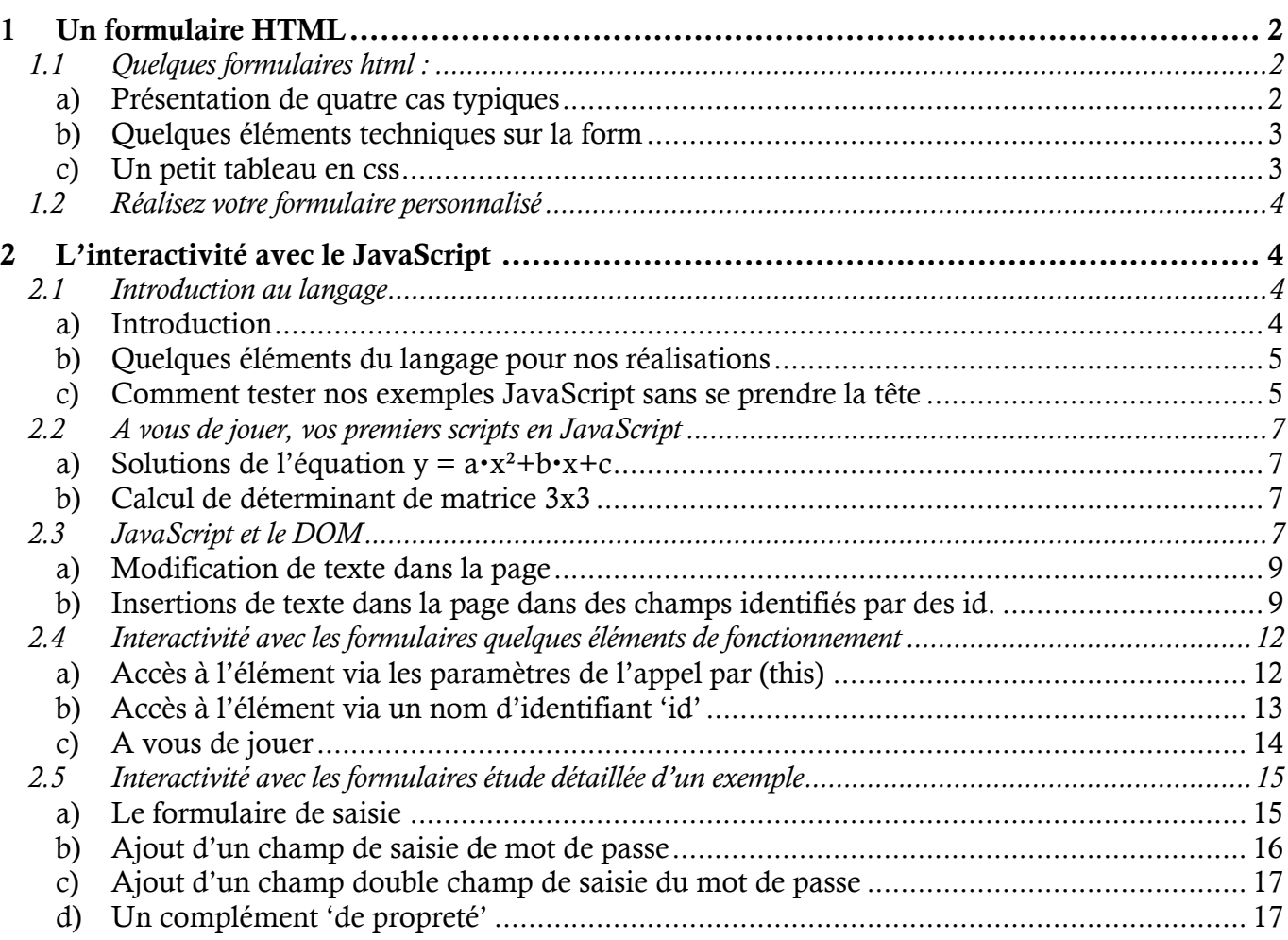

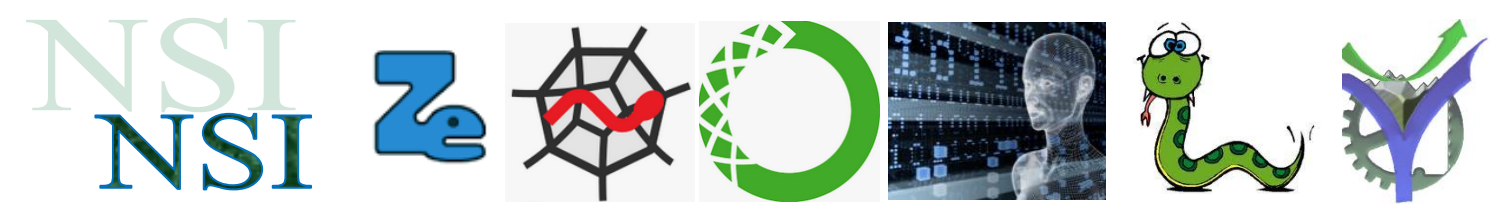

# <span id="page-1-0"></span>**1 Un formulaire HTML**

La première interactivité client est réalisée avec des formulaires html comme il a été vu dans le document de cours. Nous listons ci-dessous quelques éléments de formulaire qui vont être utiles pour le premier travail de mise en œuvre.

### <span id="page-1-1"></span>**1.1 Quelques formulaires html :**

### <span id="page-1-2"></span>**a) Présentation de quatre cas typiques**

Voilà quelques formulaires avec l'indication du fichier html correspondant. Après étude de ce paragraphe vous compléterez la feuille réponse.

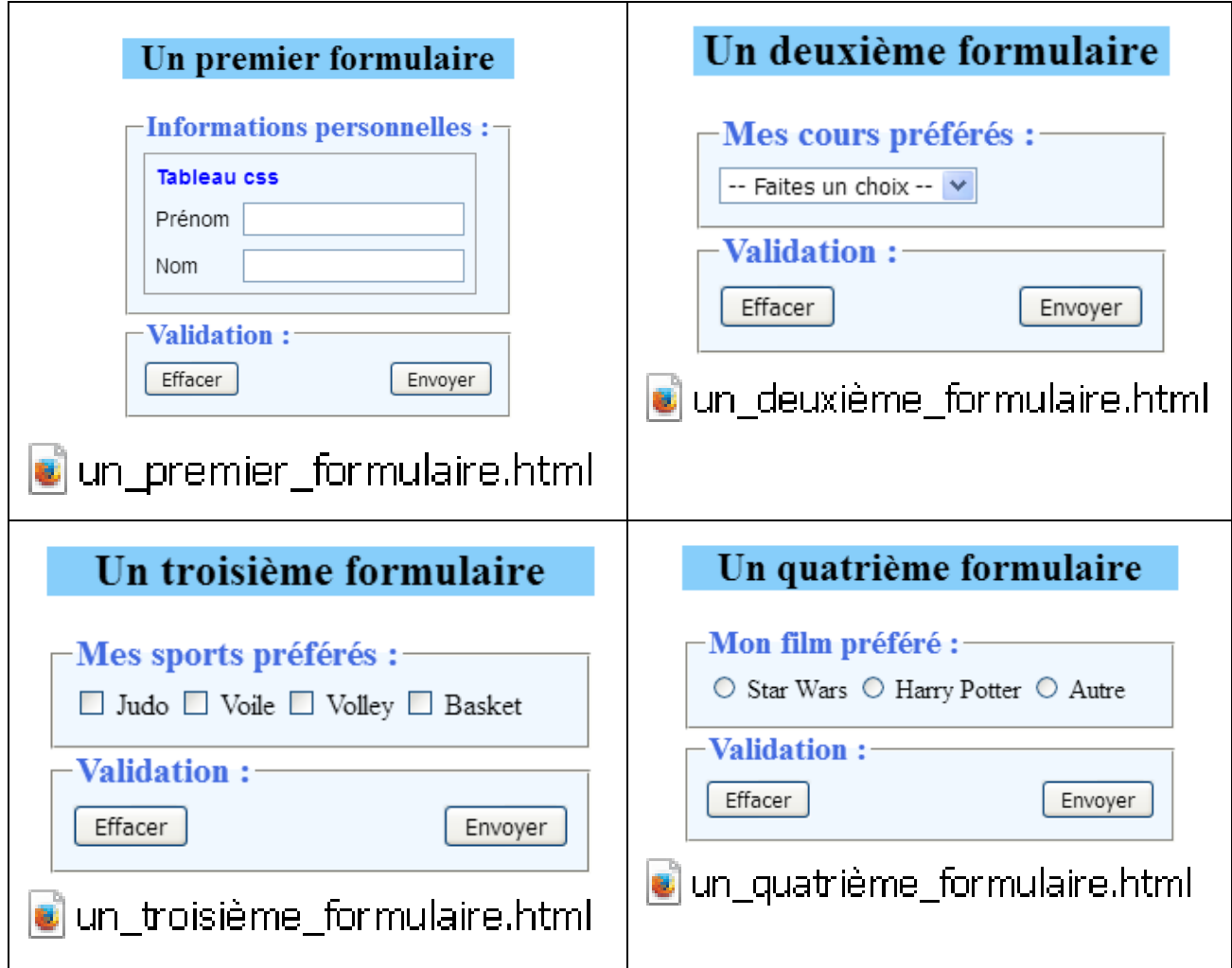

Nous trouvons quatre types d'éléments de formulaire de saisie :

- [1] saisie texte ; [2] saisie d'un élément dans une liste ; [3] cases à cocher multiples
- [4] boutons radio choix unique.

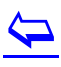

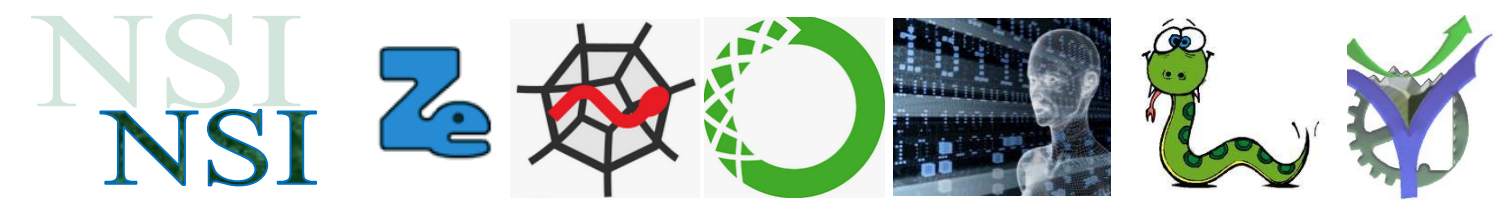

#### <span id="page-2-0"></span>**b) Quelques éléments techniques sur la form**

Un point particulier : pour l'analyse de ces formulaires nous avons configuré le formulaire de la manière suivante :

### <form method="get" action="">

La méthode GET permet de tester visuellement sans code supplémentaire la réponse du formulaire au bouton submit.

Par ailleurs aucune action n'est paramétrée, ce qui est considéré comme une faute dans les outils de vérification de code. Cela n'est pas gênant ici car nous souhaitons uniquement tester notre saisie html sans analyse postérieure.

Les ressources principales disponibles sont ici à consulter si besoin :

<https://www.pierre-giraud.com/html-css-apprendre-coder-cours/form-input-label-textarea-select>

et<https://developer.mozilla.org/fr/>

$$
\bigotimes_{\text{moz:}
$$

### <span id="page-2-1"></span>**c) Un petit tableau en css**

Pour faciliter la mise en page nous avons utilisé un petit tableau en css.

```
<table class="signup" border="0" cellpadding="2" cellspacing="5" bgcolor="aliceblue">
  <th colspan="2"><span id="titre">Tableau css</th>
   <tr><td><label for="prenom" >Prénom</label></td>
     <td><input type="text" id="prenom" maxlength="32" name="prenom"></td></tr>
   <tr><td><label for="nom" >Nom</label></td>
     <td><input type="text" id="nom" maxlength="32" name="nom"></td></tr>
</table>
```
Avec les ressources citées vous pourrez répondre aux questions posées dans le TP.

[https://developer.mozilla.org/fr/docs/Apprendre/CSS/Building\\_blocks/Styling\\_tables](https://developer.mozilla.org/fr/docs/Apprendre/CSS/Building_blocks/Styling_tables)

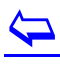

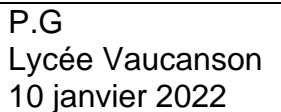

 $\overline{\mathbf{P}}$ 

# <span id="page-3-0"></span>**1.2 Réalisez votre formulaire personnalisé**

Hôtel et pour faciliter l'organisation du service des petits déjeuners. Vous proposez à vos clients la saisie d'un formulaire personnalisé leur permettant de choisir ce qu'ils désirent

comme plateau de petit déjeuner le lendemain. Une seule contrainte

utiliser au moins trois sur quatre des options de saisies expliquées ci-dessus.

# <span id="page-3-1"></span>**2 L'interactivité avec le JavaScript**

### <span id="page-3-2"></span>**2.1 Introduction au langage**

### <span id="page-3-3"></span>**a) Introduction**

Le JavaScript est tout d'abord un langage de programmation complet et donc il contient comme tout langage de haut niveau **(résumé)** :

- Des variables, des constantes et des types
- Des structures de contrôles
- Des opérateurs  $\bullet$
- Des fonctions  $\bullet$
- Une approche orientée objet
- Des tableaux

Il est doté en plus de possibilités associées aux traitements, sur et dans, les pages HTML à savoir **(résumé)** :

- Manipulation du DOM
- Utilisation des expressions régulières
- Gestion asynchrone

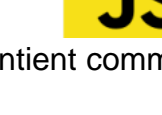

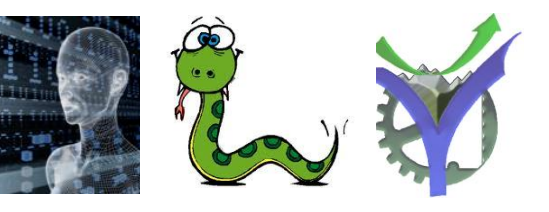

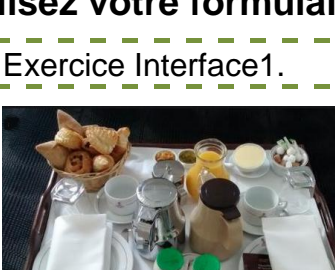

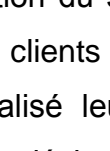

Vous êtes responsable des services techniques d'un

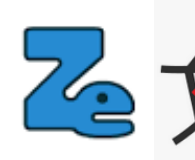

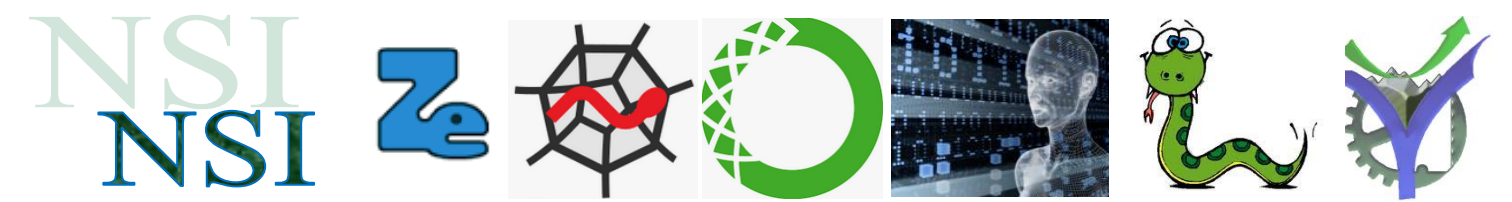

Deux excellentes ressources pour étudier plus en détail le JavaScript en fonction des besoins :

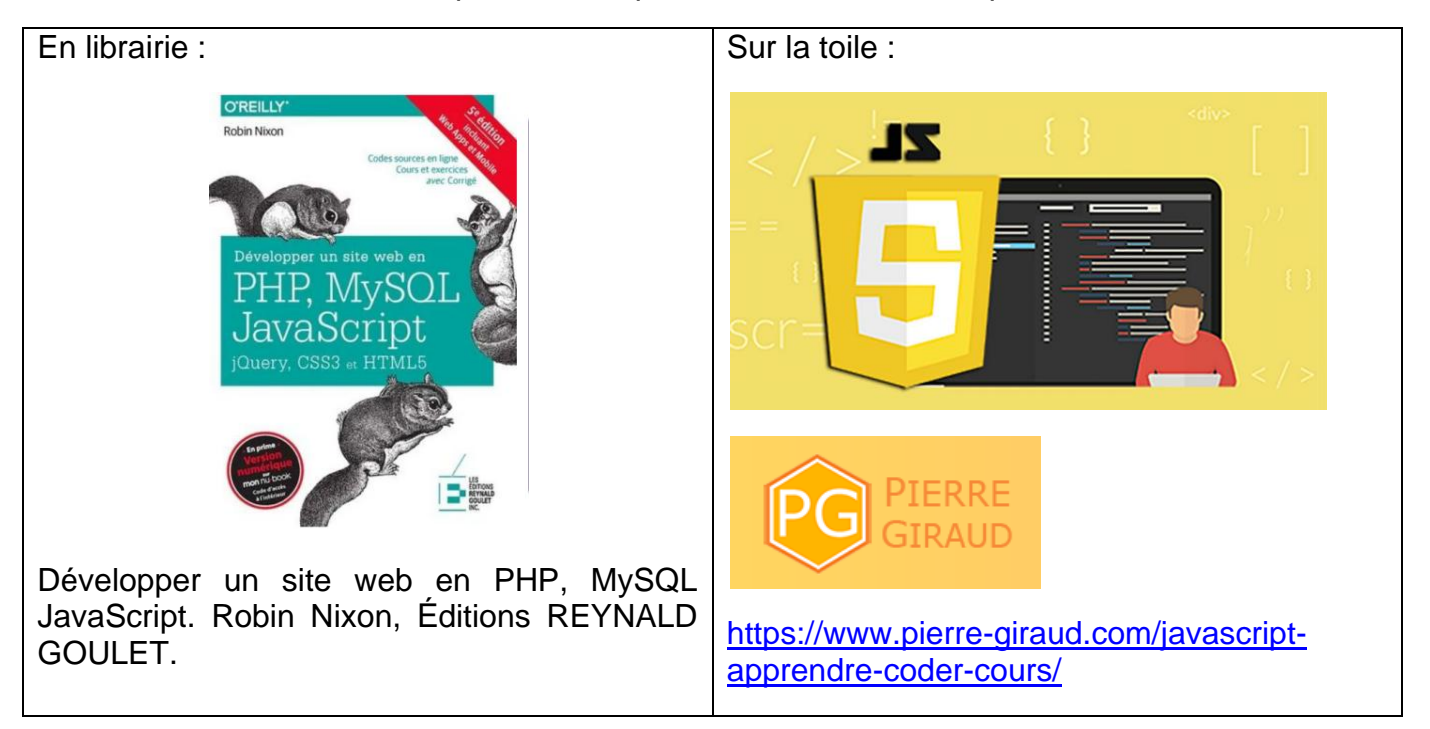

### <span id="page-4-0"></span>**b) Quelques éléments du langage pour nos réalisations**

Un bon résumé ici : a la\_syntaxe\_javascript.pdf

### <span id="page-4-1"></span>**c) Comment tester nos exemples JavaScript sans se prendre la tête**

Pour tester nos exemples il suffit de les incorporer à un fichier html ne contenant que la balise <script> et de l'ouvrir dans un navigateur :

Exemple a) exemple\_fonction\_1.html

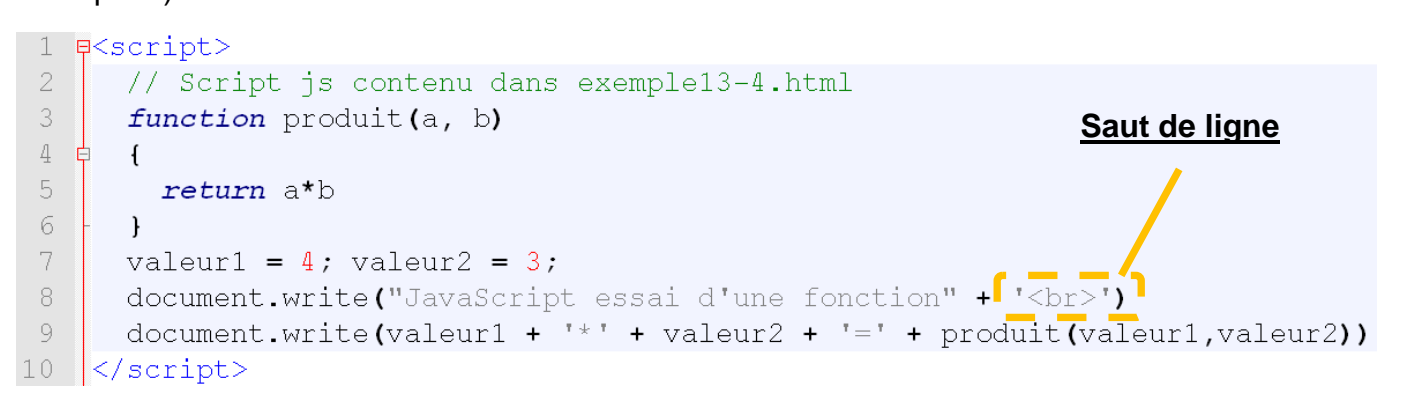

 $\overline{\mathbf{P}}$ 

Et voilà le résultat :

# JavaScript essai d'une fonction  $4*3=12$

 $\mathbb{Z}^2$ Exemple b) exemple\_tableau\_1.html Un exemple de calcul sur un 1 **E**<script> tableau de valeur. monTableau =  $Array($  $\overline{2}$ 3 Array $(-2, 4)$ , Affiché à l'écran avec deux  $\overline{4}$ Array $(1, -3)$ ) boucles imbriquées.5  $6\overline{6}$ for  $(j = 0 ; j < 2 ; ++j)$ 7 一白  $\overline{1}$ 8 for  $(k = 0 ; k < 2 ; ++k)$  $Q$ document.write(monTableau[j][k] + " ")  $10<sub>o</sub>$  $-24$  $11$ document.write("<br>")  $12$  $\mathbf{r}$  $1 - 3$ 13  $14 \frac{L}{3}$ cript>

Exemple c) a exemple\_tableau\_2.html

Ici dans cet exemple on met un en-tête un peu plus complet en html

```
<!DOCTYPE html>
khtml lang="fr">
    <head>
         <title>Interface client</title>
         <meta charset= "utf-8">
    \langle/head>
    <script>
       function determinant(T)
       \sqrt{ }return T[0][0]*T[1][1] - T[0][1]*T[1][0]Matrice
      \mathcal{Y}2
                                                                              4
      monTableau = Array(Array(2, 4),
                                                                          1 - 3Array(1, -3))
                                                                          Déterminant = -10document.write("Matrice"+"<br>")
      document.write("<pre>")
       for (j = 0 ; j < 2 ; ++j)\mathcal{F}for (k = 0 ; k < 2 ; ++k)document.write(monTableau[j][k] + "")
         document.write("<br>")
      \overline{\phantom{a}}document.write("</pre>")
      document.write("Déterminant = " + determinant(monTableau))</script>
\langle/html>
```
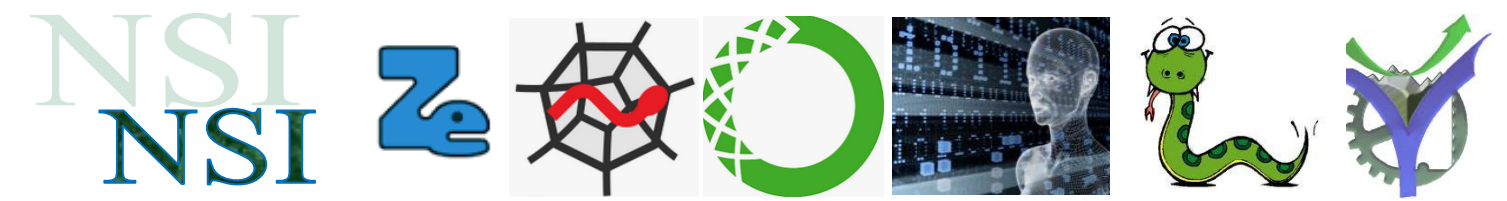

<span id="page-6-0"></span>**2.2 A vous de jouer, vos premiers scripts en JavaScript**

### <span id="page-6-1"></span>**a) Solutions de l'équation y = ax²+bx+c**

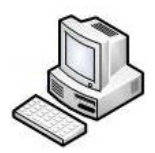

# Exercice Interface2.

En vous inspirant de l'exemple ci-exemple fonction 1.html ci-dessus, réalisez un script qui calcul les racines d'un polynôme du second degré.

#### <span id="page-6-2"></span>**b) Calcul de déterminant de matrice 3x3** ----------

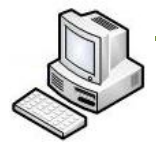

P.G

l

Exercice Interface3. Les matrices sont des objets mathématiques organisés en tableau de nombres. Vous les rencontrerez beaucoup dans vos études supérieures. Elles sont pour nous uniquement l'occasion de calculer des scripts avec des données de type tableaux. A partir des éléments du site ci-dessous proposer un script qui calcul le déterminant dune matrice [3,3].

Vous vérifierez vos résultats avec la calculette du site.

<https://www.dcode.fr/determinant-matrice>

Pour les matrices de taille supérieure comme 3x3, on effectue le calcul :  $\begin{vmatrix} a & b & c \\ d & e & f \\ a & h & i \end{vmatrix} = a \begin{vmatrix} e & f \\ h & i \end{vmatrix} - b \begin{vmatrix} d & f \\ g & i \end{vmatrix} + c \begin{vmatrix} d & e \\ g & h \end{vmatrix}$  $= aei - afh + bfg - bdi + cdh - ceg$ 

### <span id="page-6-3"></span>**2.3 JavaScript et le DOM**

Le JavaScript accède au DOM et peut en modifier les caractéristiques<sup>1</sup>.

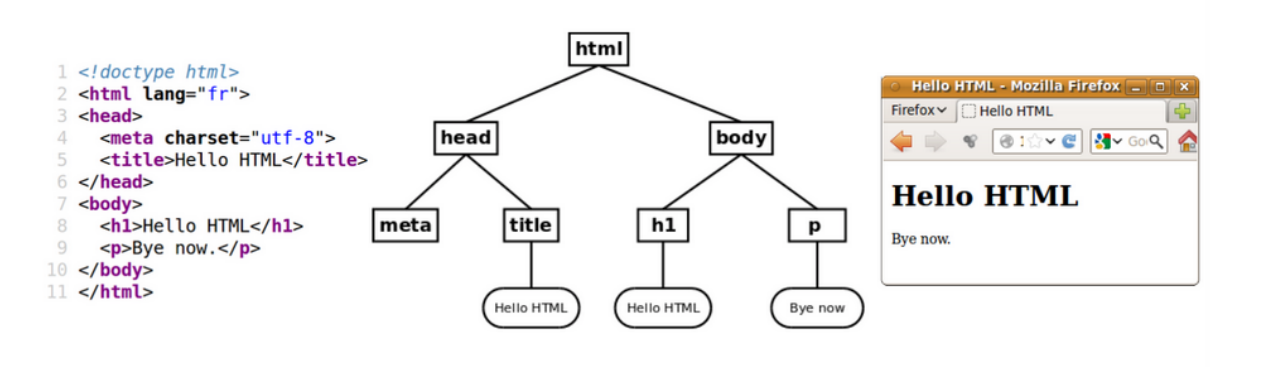

Passage du HTML au DOM puis à la représentation graphique

 $\overline{\mathbf{P}}$ 

<sup>1</sup> https://ensweb.users.info.unicaen.fr/pres/dom-manipulation/

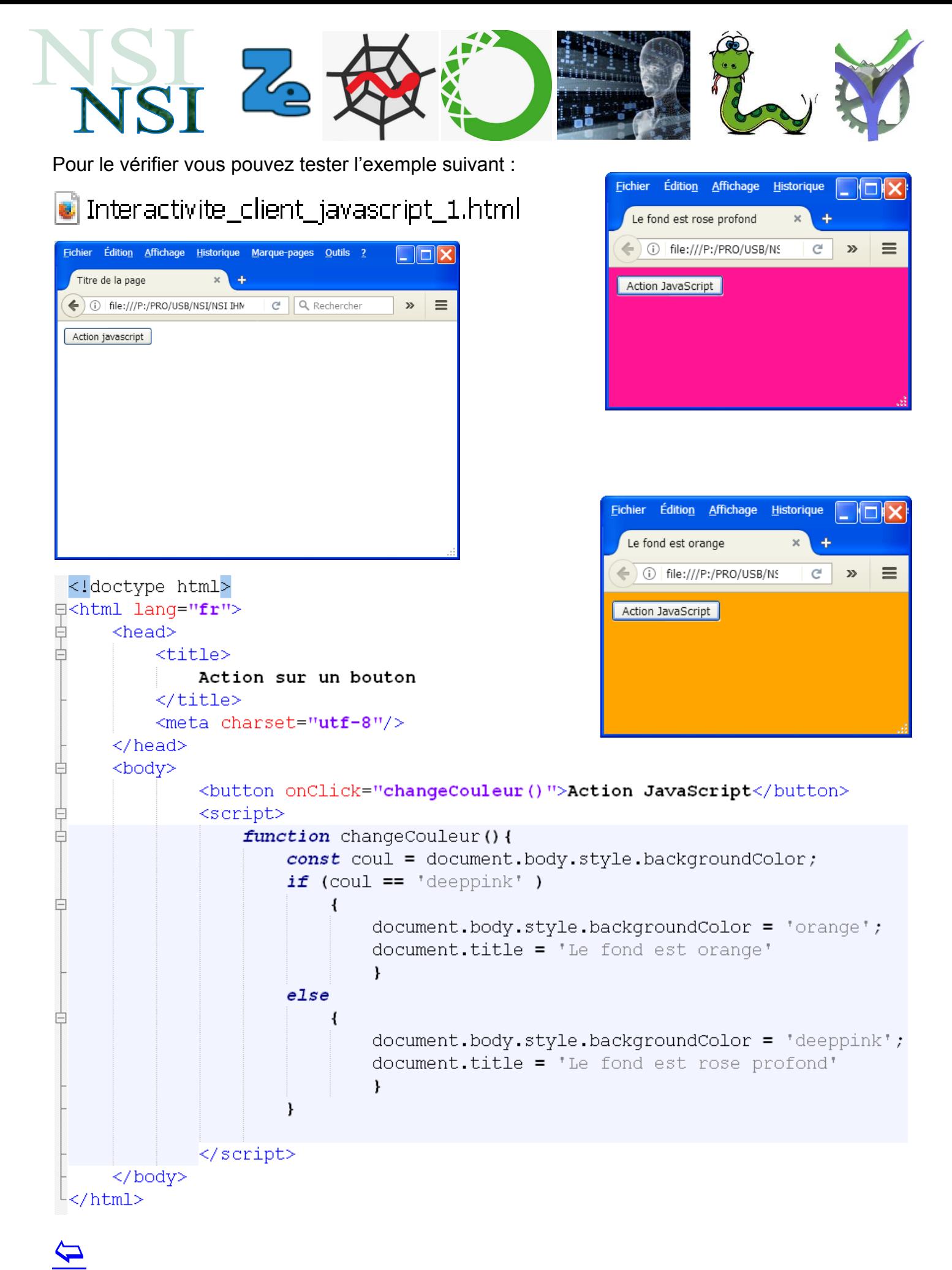

P.G Lycée Vaucanson 10 janvier 2022

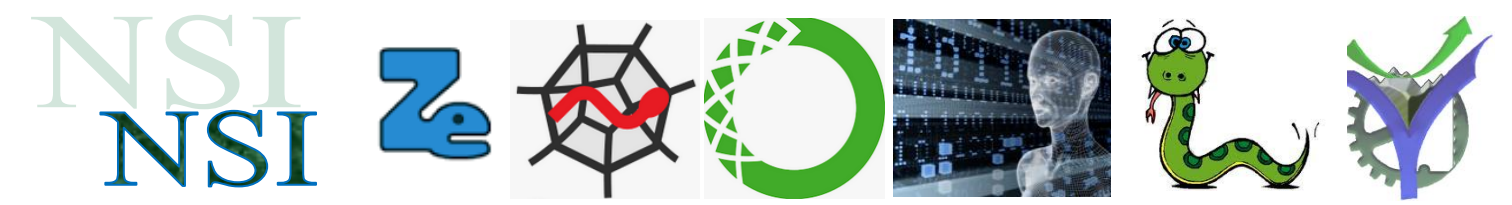

### <span id="page-8-0"></span>**a) Modification de texte dans la page**

Expérimentez l'exemple : i javascript modification texte.html

Vous avez du constater quelques petits problèmes entre ce qui est affiché et ce qui est réalisé,……

# Taille du texte : 7 10 16 24

Couleur du texte :

### **Voici le texte**

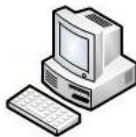

Exercice Interface4. A vous de corriger le code. Vous pouvez ajouter deux couleurs supplémentaires.

### <span id="page-8-1"></span>**b) Insertions de texte dans la page dans des champs identifiés par des id.**

Ce script se passe de commentaires !!

# o javascript\_affiche\_heure\_rendu\_DS.html

### **INFORMATION POUR LES RENDUS DE PROJETS**

Il est exactement :

 $00.09.12$ 

Il reste avant le rendu du PROJET IMAGE

733847 secondes ou 12230 minutes ou 203 heures

### C'est le délai avant la note 0!

P.G d'après une source web

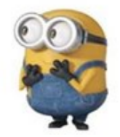

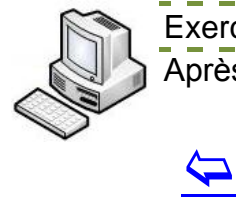

Exercice Interface5. Après avoir testé le script identifiez puis corrigez les erreurs d'orthographe.

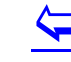

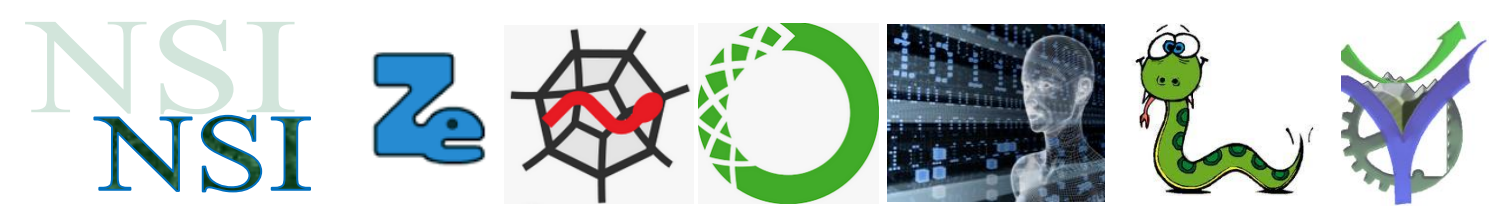

#### Le code de la page :

```
<!DOCTYPE html>
 \overline{\phantom{a}}\overline{2}B<html lang="fr">
 \overline{3}<sub>head</sub></sub>
              <title>Cours JavaScript</title>
 \Delta\overline{5}<meta_charset="utf-8"
 \overline{6}\langle/head>
 \tau\, 8 \,<hodv>
 \alpha<h2><u>INFORMATION POUR LES RENDUS DE PROJETS</u></h2>
10<sup>°</sup>\langle p \rangleIl est exactement :
11<div id="heure exacte"></div><br>
12Il reste avant le rendu du PROJET IMAGE<br><br>
13<div id="délai restant"></div><br>
14
              <h2>c'est le délai avant la note 0 !</h2>
15<h2 id="message"></h2>
16
              <div id="texte" style="font-weight:bold; font-size:8px">P.G d'après une source web</div>
17
              \langle/p>
18
              <script>
19
                  function affichZero(nombre) {
                      // cette fonction prend en paramètre un nombre
2.021// si ce nombre est inférieur à 10, on affiche 0 + ce nombre
22
                      // Ex: il est 07h00
23
                       if ( nombre < 10 ) {
24nombre = '0' + nombre;
25
                           \mathbf{r}26return nombre:
27
29
                   function dateEtHeure() {
30
                       // Cette fonction est appelée toutes les secondes
3132
                       // Création de la variable date courante qui contient la date et l'heure courante
33
                       // const permet de créer une constante nommée qui ne pourra pas être redéfinie
34
                       // mais elle peut avoir sa valeur modifiée.
35
                       const date_courante = new Date();
36
37// Création de la variable qui contient la date du DS
38
                       const date_rendu = new Date (2020, 00, 22, 12, 00, 00)
39
40// Affichage de l'heure courante dans l'ID 'heure_exacte' du DOM de la page web
41document.getElementById('heure exacte').innerHTML = ' ' +
42affichZero(date courante.getHours()) + ':' +
43
                           affichZero(date courante.getMinutes()) + ':' +
4\,4affichZero(date_courante.getSeconds());
45
46
                       // Message d'alerte personnalisé dès qu'il ne reste plus de temps
47
                       // Calculé en fonction de la différence de temps restante
                       message_ \mathtt{alette} = \cdots4\,849
                       difference = date_rendu - date_courante;
50
                       if (difference < 0) {
51
                           difference = 0;
                           message alerte = "C'est trop tard !!!"
5253\mathbf{r}54
55
                       // Affichage du temps restant dans l'ID 'délai_restant' du DOM de la page web
56
                       delai restant secondes =Math.trunc(difference / 1000);
57
                       delai_restant_minutes =Math.trunc(difference / 60000);
58
                       delai_restant_heures
                                                     Math.trunc(difference / 3600000);
                                                \equiv59
60
                       document.getElementById('délai_restant').innerHTML = delai_restant_secondes +
                            ' secondes ou ' + delai_restant_minutes + ' minutes ou '+
61
                           delai_restant_heures + ' heures';
62
```
 $\blacktriangleright$ 

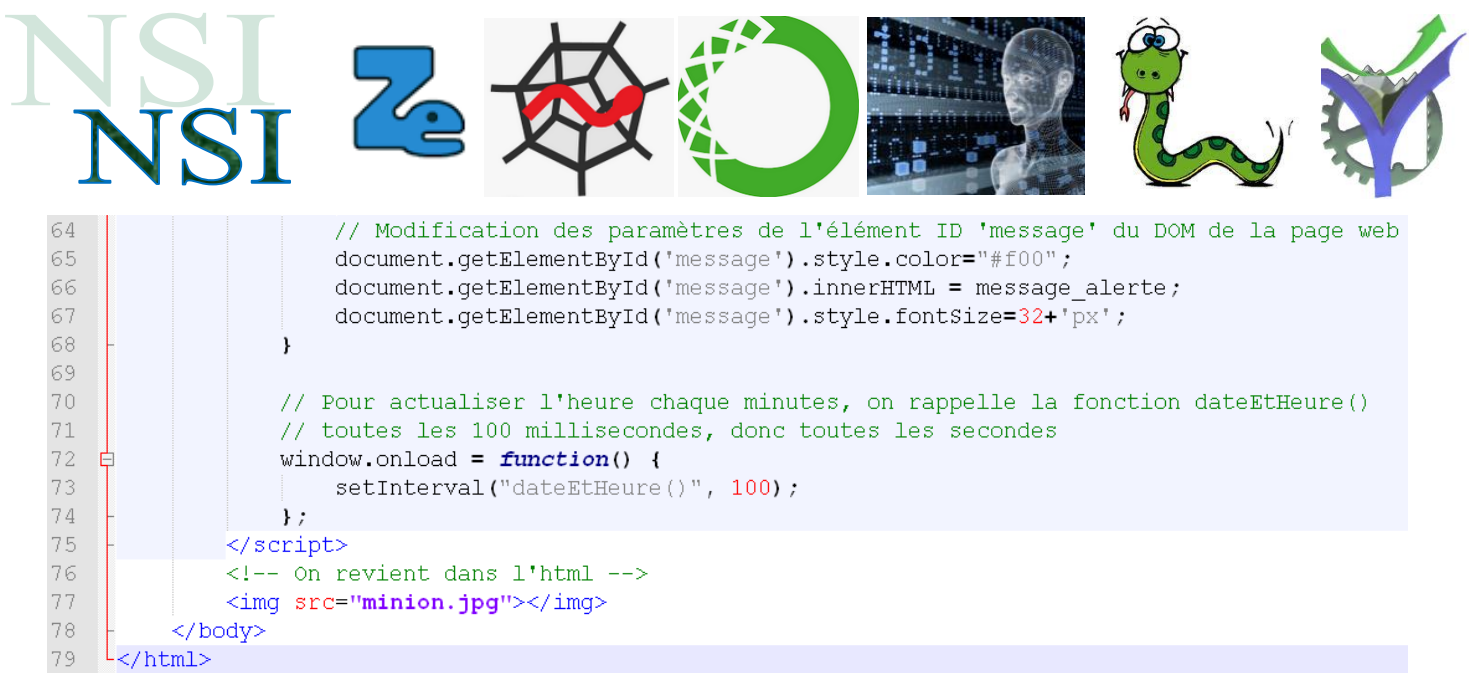

 $\triangle$ 

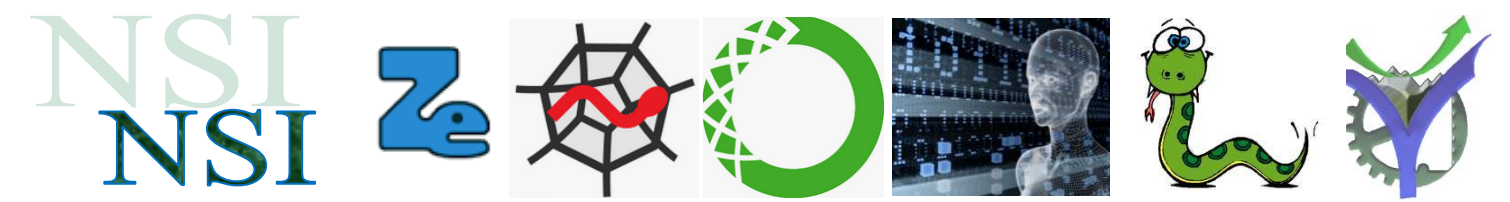

### <span id="page-11-0"></span>**2.4 Interactivité avec les formulaires quelques éléments de fonctionnement**

### <span id="page-11-1"></span>**a) Accès à l'élément via les paramètres de l'appel par (this)**

Nous pouvons insérer des interactions JavaScript un peu partout dans nos pages web. Essayons l'exemple ci-dessous :

### $\bullet$  Interactivite\_client\_javascript\_2.html

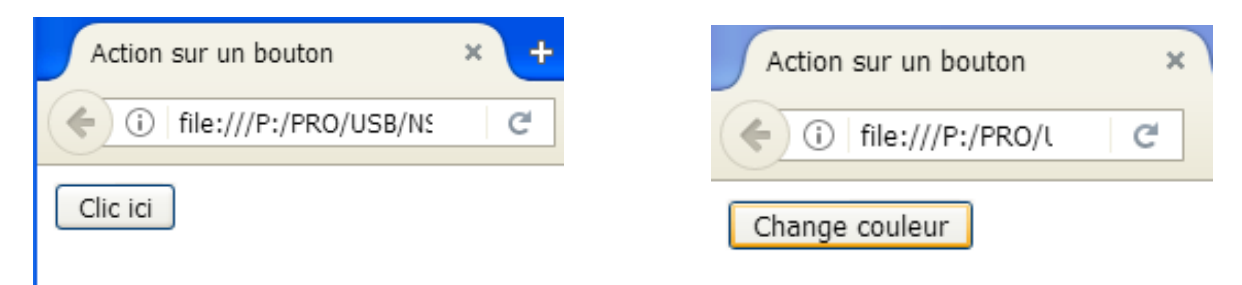

Nous avons déjà observé l'accès à la couleur du fond du body via le DOM. Maintenant nous agissons également sur le bouton en modifiant son intitulé avec le survol de la souris.

```
\forallbutton onClick = "changeCouleur()"
        on mouseover = "messageBottom1(this)"onmouseleave = "messageBottom2(this)">Clic ici</button>
```
Quand on clic sur le bouton la fonction changeCouleur() est appelé sans paramètre particulier dans l'appel, c'est indiqué avec les deux parenthèses 'vide' ().

Quand la souris survole le bouton la fonction messageBouton1 est appelée avec comme paramètre les éléments du bouton lui-même avec (this).

Processus identique quand la souris quitte le survol du bouton avec la fonction messageBouton2(this).

[https://www.w3schools.com/jsref/event\\_onmouseleave.asp](https://www.w3schools.com/jsref/event_onmouseleave.asp)

<https://developer.mozilla.org/fr/docs/Web/HTML/Element/Input/button>

[https://developer.mozilla.org/en-US/docs/Web/API/Element/mouseleave\\_event](https://developer.mozilla.org/en-US/docs/Web/API/Element/mouseleave_event)

Voilà le code des deux fonctions :

function messageBouton1(bouton){ bouton.innerHTML = "Change couleur"; ļ function messageBouton2(bouton){ bouton.innerHTML = "Clic ici"; ł

 $\blacktriangleright$ 

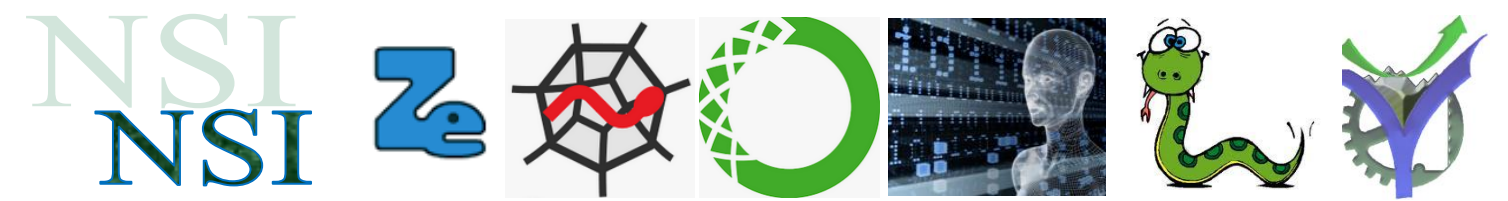

Le paramètre dans l'appel intitulé this s'intitule bouton dans la description de la fonction. La propriété **.innerHTML** permet d'accéder et / ou de modifier le contenu d'un élément de la page. Ici le bouton.

#### <span id="page-12-0"></span>**b) Accès à l'élément via un nom d'identifiant 'id'**

N'importe quelle partie de la page web peut-être identifiée avec un id. Il est ensuite possible d'agir dessus comme l'exemple ci-dessous :

[https://www.w3schools.com/jsref/prop\\_html\\_innerhtml.asp](https://www.w3schools.com/jsref/prop_html_innerhtml.asp)

### *3schools.com*

```
<!DOCTYPE html>
<html>
<body>
<p id="demo" onclick="myFunction()">Click me to change my HTML content (innerHTML).</p>
<script>
function myFunction() {
  document.getElementById("demo").innerHTML = "Paragraph changed!";
ł
</script>
</body>
</html>
```
On peut également enregistrer l'élément du DOM dans une variable pour agir ensuite dessus. Cela permet d'effectuer plusieurs traitements sans relire le DOM pour chacun d'entre eux. Démonstration ci-dessous sur l'évènement on blur ( blur = perte de focus ) :

[https://www.w3schools.com/jsref/event\\_onblur.asp](https://www.w3schools.com/jsref/event_onblur.asp)

```
<!DOCTYPE html>
\hbox{\tt <html>}<body>
Enter your name: <input type="text" id="fname" onblur="myFunction()">
<p>When you leave the input field, a function is triggered which transforms the input text to upper
case.</p>
<script>
function myFunction() {
  var x = document.getElementById("fname");
  x.value = x.value.toUpperCase();
ł
</script>
</body>
</html>
\overline{\mathbf{P}}
```
#### P.G Lycée Vaucanson 10 janvier 2022

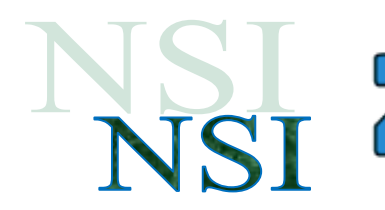

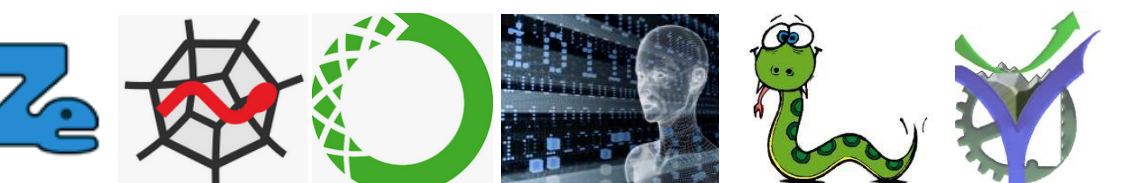

### <span id="page-13-0"></span>**c) A vous de jouer**

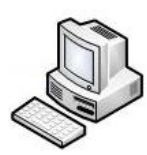

Exercice Interface6. Essayez d'interagir avec au moins deux évènements au choix dans une de vos

pages web : [https://www.w3schools.com/jsref/obj\\_mouseevent.asp](https://www.w3schools.com/jsref/obj_mouseevent.asp)

### **Event Types**

These event types belongs to the MouseEvent Object:

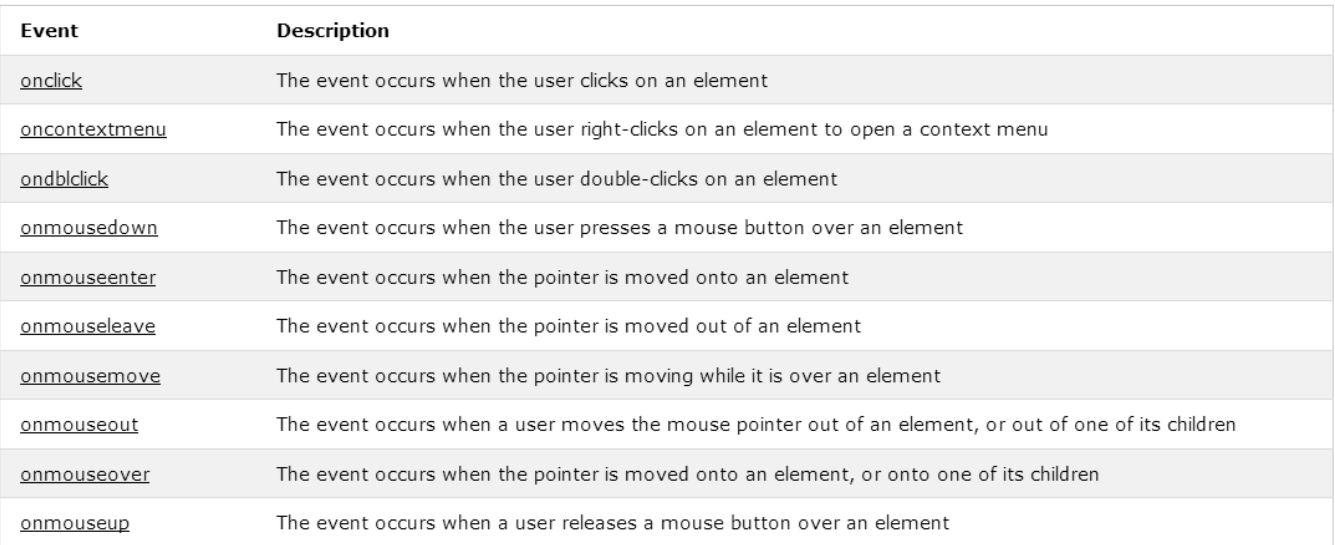

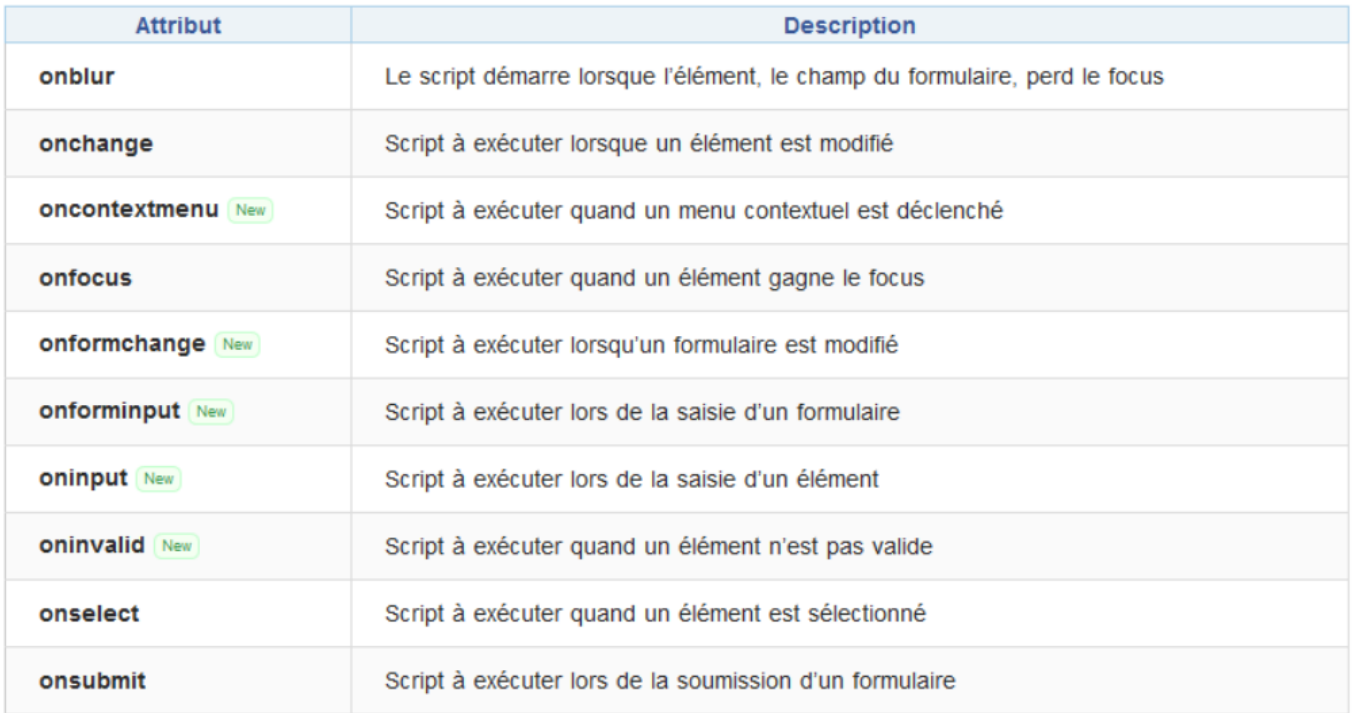

# $\overline{\mathbf{P}}$

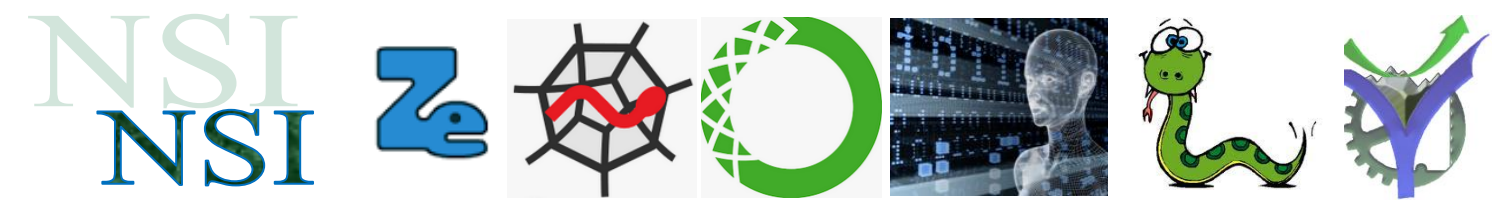

### <span id="page-14-0"></span>**2.5 Interactivité avec les formulaires étude détaillée d'un exemple**

### <span id="page-14-1"></span>**a) Le formulaire de saisie**

Nous reprenons l'exemple présenté dans le cours.

code css eleve formulaire 1.css

code\_html\_eleve\_formulaire\_1\_javascript.html

pode\_javascript\_eleve\_formulaire\_1.js

Vous avez à ce stade beaucoup d'éléments pour comprendre le fonctionnement de ce code. Examinons quelques subtilités :

La définition raccourcie de la valeur de la couleur #fba s'interprète comme #ffbbaa

champ.style.backgroundColor =  $"ffba"$ ;

Faire un test en 'ou' entre plusieurs conditions

```
if(champ.value.length < 2 || champ.value.length > 21)
```

```
if(isNaN(aqe) || aqe < 5 || aqe > 111)
```
Déclencher une analyse de conformité à une expression régulière regex décrivant comment une séquence de caractères doit s'écrire :

```
var regex = /\text{a}-zA-Z0-9. -]+0[a-z0-9. -](2,)(1-a-z)(2,4)if('request(thamp.value))
```
La méthode test() vérifie s'il y a une correspondance entre un texte et une expression rationnelle. Elle retourne true en cas de succès et false dans le cas contraire. [https://developer.mozilla.org/fr/docs/Web/JavaScript/Reference/Objets\\_globaux/RegExp/test](https://developer.mozilla.org/fr/docs/Web/JavaScript/Reference/Objets_globaux/RegExp/test)

Attention à **l'évaluation paresseuse** des conditions multiples, pour tester les trois champs de saisie si nous écrivons le test de cette manière :

```
if(verifyseudo(f, pseudo) & or rifMail(f, email) & or rifAge(f, age))return true:
```
Comme la première valeur 0 rencontrée impose un résultat nul pour l'ensemble du test il n'est pas nécessaire d'effectuer tous les tests. Cela gagne du temps, c'est l'évaluation

paresseuse. Dans notre cas il faut faire attention car si le premier test sur le champ pseudo est nul par exemple, alors les appels verifMail et verifAge ne sont pas effectués, et les champs correspondants ne

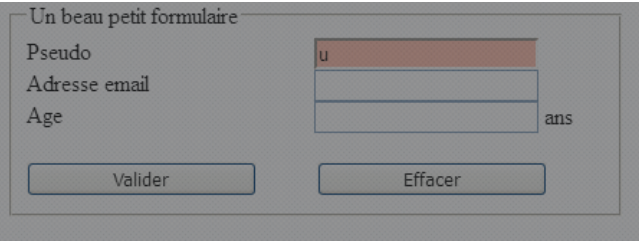

sont pas testés, donc ne sont pas coloriés si faux. Le problème est identique pour un test de plusieurs conditions logiques 'ou' dès que l'un des tests renvoie une valeur vraie ou 1.

 $\overline{\mathbf{P}}$ 

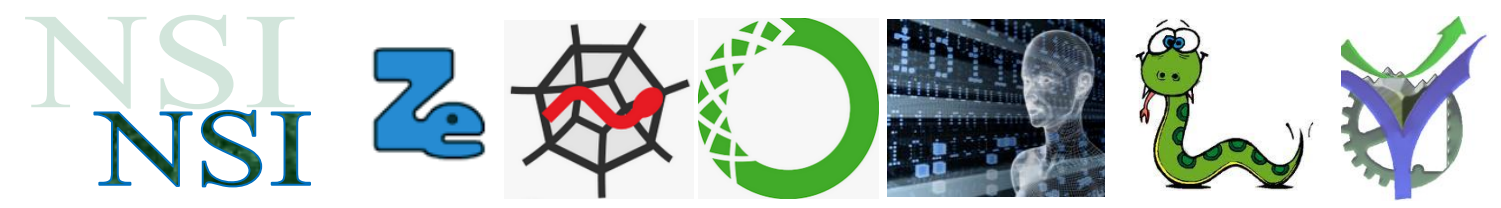

La bonne solution est d'effectuer chaque test isolément puis de regrouper les résultats le fonctionnement est correct tous les champs sont testés :

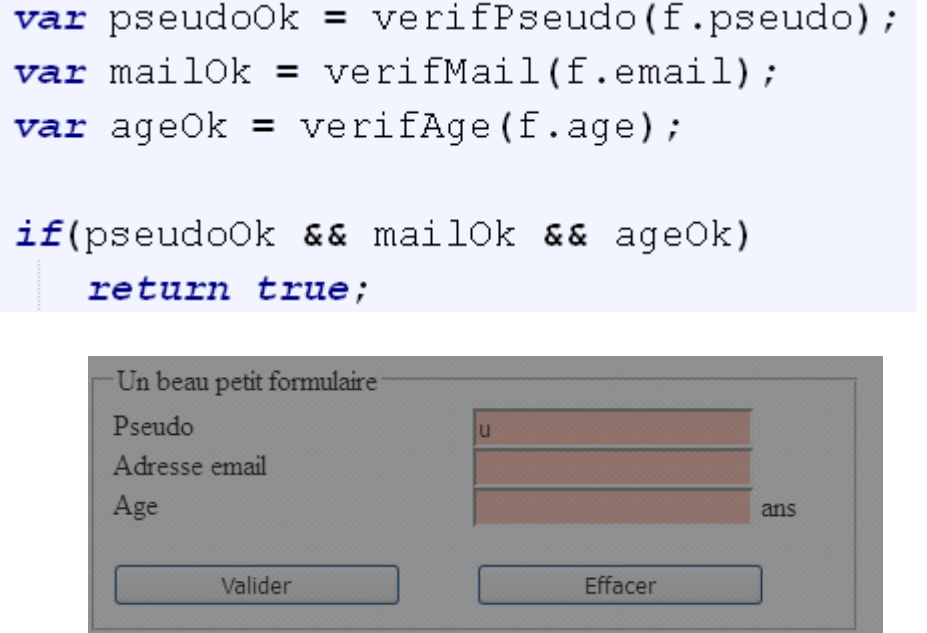

<span id="page-15-0"></span>**b) Ajout d'un champ de saisie de mot de passe**

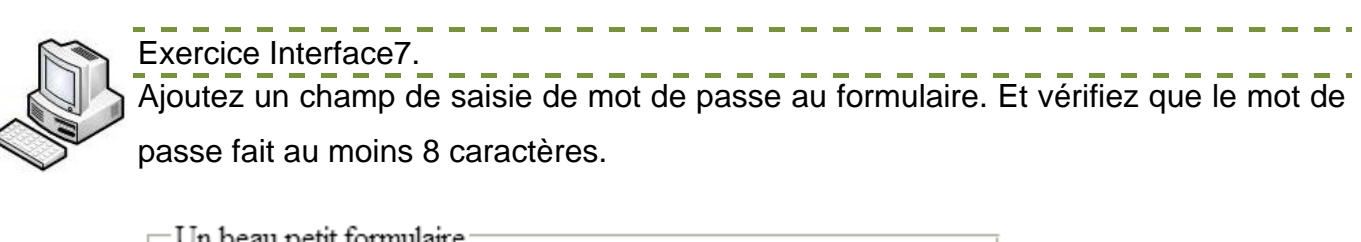

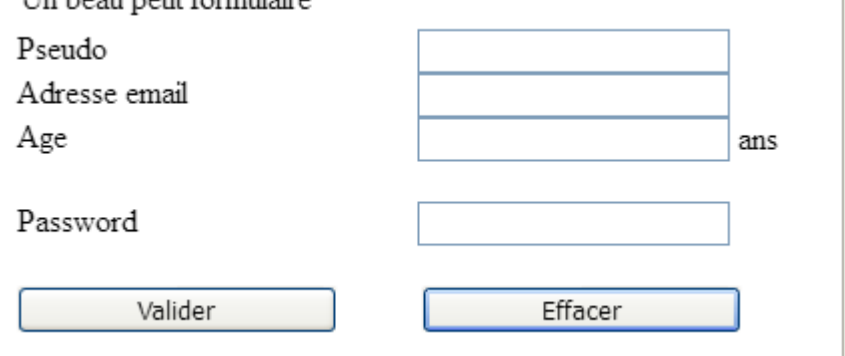

 $\overline{\mathbf{P}}$ 

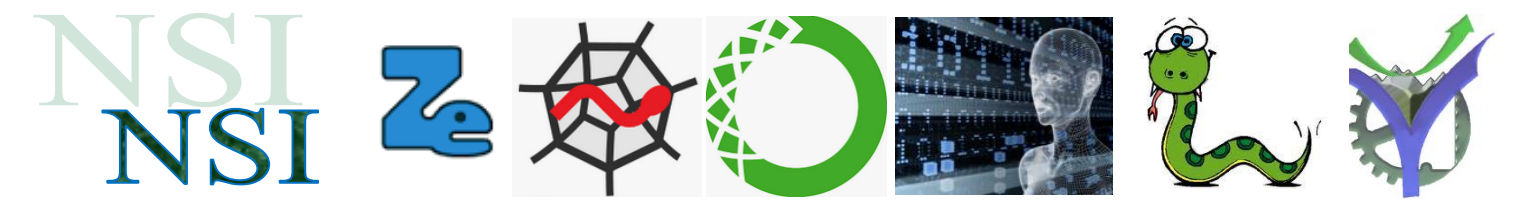

<span id="page-16-0"></span>**c) Ajout d'un champ double champ de saisie du mot de passe**

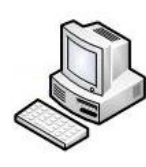

Exercice Interface8.

Ajoutez un deuxième champ de saisie de mot de passe au formulaire. Et vérifiez que le mot de passe fait au moins 8 caractères. Validez le formulaire si les deux mots de passes sont identiques.

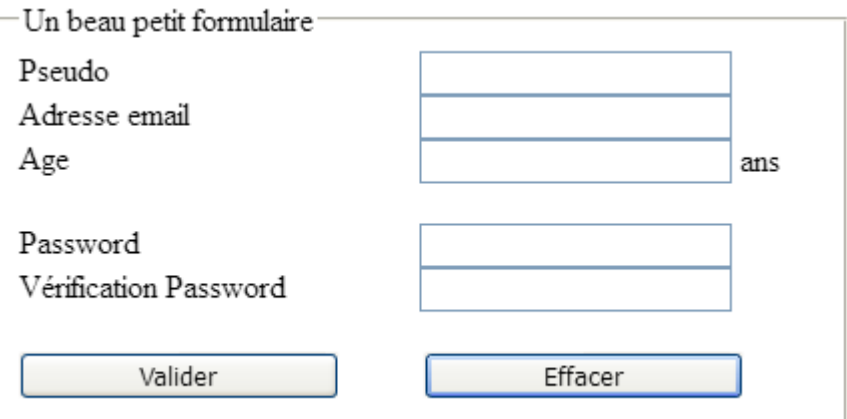

### <span id="page-16-1"></span>**d) Un complément 'de propreté'**

Pour complément ajout d'une fonction qui efface le coloriage des champs erronés en cas d'appui sur le bouton de réinitialisation du formulaire.

```
<form method="GET" action="" onsubmit="return verifForm(this)" onreset="effaceForm(this)">
function effaceForm(f)
\overline{1}surligne(f.pseudo, false);
     surligne(f.email, false);
     surligne(f.age, false);
     surligne(f.mdp, false);
     surligne(f.vmdp, false);
\mathbf{R}
```
effaceForm(this) est appelé dans la balise form donc **this = form**

Les différents champs sont ensuite sélectionnés par leurs attributs 'id'.

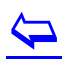